## **Документация, содержащая описание функциональных характеристик программного обеспечения**

**«PROMT Master NMT (для macOS)»** 

**и информацию, необходимую для установки и эксплуатации программного обеспечения**

# **Переводчик PROMT**

## **Руководство пользователя**

## **Переводчик PROMT**

## **Руководство пользователя**

Никакая часть настоящего документа не может быть воспроизведена без письменного разрешения компании PROMT.

© 2003–2022, PROMT. Все права защищены. Ревизия 1.0

Email: info@promt.com support@promt.com Internet: https://www.promt.com https://www.online-translator.com PROMT®, ПРОМТ® — зарегистрированные торговые марки компании PROMT. Microsoft®, Windows®, Word® — зарегистрированные торговые марки корпорации Microsoft. Все остальные торговые марки являются собственностью соответствующих владельцев.

## Оглавление

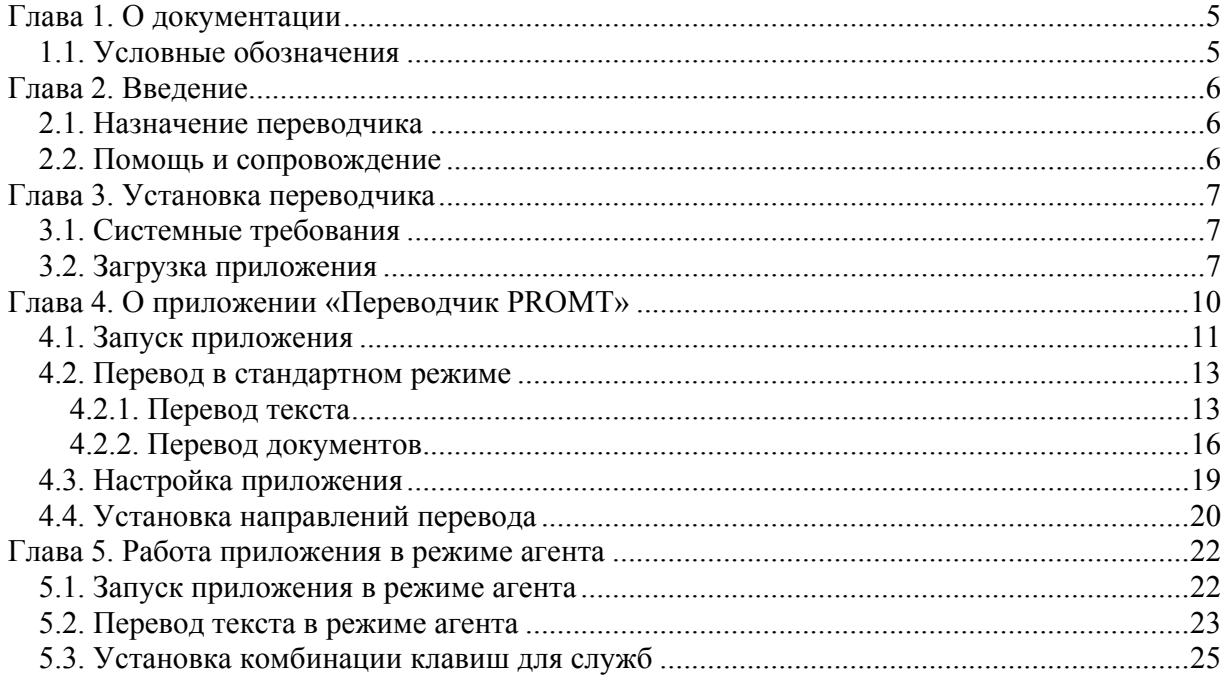

## **Глава 1. О документации**

Данное руководство предназначено для программы Переводчик PROMT, созданной для пользователей операционной системы macOS и использующей машинный перевод на базе нейронных сетей (Neural Machine Translation — NMT).

### *1.1. Условные обозначения*

В документации используются следующие условные обозначения:

- **•** советы и рекомендации;
- $\mathbf{L}$  важные замечания;
- $\mathbf{X}$  примечания или дополнительная информация;
- последовательность действий, выполняемых пользователем;
- результат выполнения пользовательской задачи;
- ссылка на подробные сведения в руководстве пользователя или справке PROMT.

## **Глава 2. Введение**

### *2.1. Назначение переводчика*

Переводчик PROMT предназначен для решения наиболее востребованных задач перевода и содержит все необходимое для перевода текстов и документов различных форматов.

Основные возможности переводчика:

- перевод неформатированного текста без ограничения по объему;
- перевод документов различных форматов (DOCX, PPTX, TXT) с сохранением форматирования;
- поиск примеров употребления слов и словосочетаний в онлайновой или локальной базе контекстов;
- перевод текстов в приложении, поддерживающем Services (Службы), с помощью комбинации «горячих клавиш».

### *2.2. Помощь и сопровождение*

В случае возникновения проблем при работе с переводчиком следует обратиться в отдел технической поддержки, отправив сообщение по электронной почте. При этом укажите следующее:

- основные характеристики компьютера: тип процессора, объем оперативной памяти, объем свободного места на жестком диске, наличие сети;
- характеристики используемого ПО: версию ОС, установленные пакеты обновления, локализацию и региональные установки;
- суть проблемы и действия, предшествовавшие ее появлению;
- действия, предпринятые для решения данной проблемы;
- при получении сообщения об ошибке его точный текст или снимок экрана с этим сообщением.

## **Глава 3. Установка переводчика**

### *3.1. Системные требования*

- PC-совместимый компьютер с процессором x64 с тактовой частотой 1 ГГц или выше;
- не менее 4 Гб оперативной памяти;
- монитор и видеоадаптер SVGA или лучшего разрешения;
- «мышь» или совместимое устройство;
- операционная система:
	- macOS Catalina (10.15 и выше)
	- $-$  macOS Big Sur (11 и выше)
	- macOS Monterey (12 и выше)
	- macOS Ventura (13 и выше)

## *3.2. Загрузка приложения*

Приложение подлежит распространению через Apple Store и подразумевает процедуру инсталляции данных при первом старте после скачивания.

Для обеспечения доступа к основной функциональности приложения используется механизм встроенных покупок. Основная функциональность приложения может быть доступна только при наличии оформленной действующей подписки.

Автоматически возобновляемая подписка дает доступ к основной функциональности приложения на один год. Затем каждый год этот доступ будет автоматически возобновляться за указанную для подписки цену.

Подписку можно отменить в учетной записи в любой момент, но не менее чем за день до даты очередного продления.

Чтобы загрузить приложение и обеспечить доступ к основной функциональности, выполните следующее:

- 1. Откройте приложение *App Store*.
- 2. Найдите приложение для загрузки.
- 3. Щелкните кнопку *Загрузить*.

Если вместо кнопки *Загрузить* отображается кнопка *Открыть*, значит приложение уже загружено.

4. При первом запуске приложения приобретите доступ к основной функциональности с помощью

диалога встроенных покупок.

Если Вы новый пользователь, то при оформлении подписки Вам будет предложен пробный период. Продолжительность пробного периода может варьироваться.

В случае если пробный период для приложения уже был использован, в окне встроенных покупок информация о пробном периоде не отображается.

5. После оформления годовой подписки, чтобы начать работу с приложением, скачайте необходимые языковые направления.

Установка как минимум одного направления является обязательным условием для работы с основной функциональностью приложения.

В появившемся окне *Установка направлений перевода* отметьте чекбоксы в строках с необходимыми направлениями и нажмите кнопку *Установить*. Начнется установка выбранных направлений перевода.

Для установки языковых направлений требуется подключение к интернету. В случае отсутствия интернет-соединения, отобразится соответствующее предупреждение, а список направлений будет пуст.

Статус установки отображается в строке с соответствующим направлением перевода. Чтобы прервать установку, нажмите *Стоп* в верхней части окна, справа от индикатора выполнения.

| Установка направлений перевода<br>$\circ$ $\circ$ |                   |             |  |
|---------------------------------------------------|-------------------|-------------|--|
|                                                   |                   | Стоп        |  |
| <b>Английский</b>                                 | Испанский         | установлено |  |
| <b>Английский</b>                                 | Немецкий          | установлено |  |
| Английский                                        | Португальский     |             |  |
| <b>Английский</b>                                 | Русский           | установлено |  |
| <b>Английский</b>                                 | Украинский        | установка   |  |
| <b>Английский</b>                                 | Французский       | установлено |  |
| Испанский                                         | <b>Английский</b> | установлено |  |
| Испанский                                         | Немецкий          | установлено |  |

Рис. 3.1. Установка направлений перевода

Для доступа к основной функциональности достаточно установить хотя бы одно направление перевода. Вы можете установить другие языковые направления из списка доступных направлений в любой момент (подробнее см. в разделе Установка направлений перевода).

По завершении установки выбранных направлений откроется основное окно приложения.

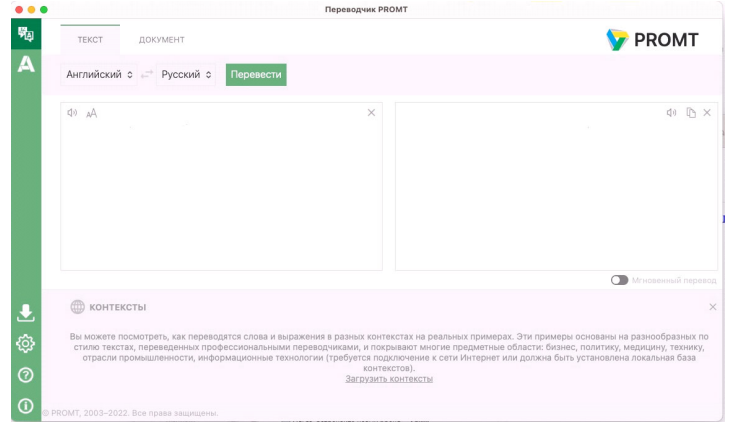

Рис. 3.2. Окно Переводчик PROMT

В основном интерфейсе приложения не предусмотрено какой-либо функциональности, отображающей информацию о совершенных встроенных покупках.

## **Глава 4. О приложении «Переводчик PROMT»**

Приложение «Переводчик PROMT» представляет собой единую рабочую среду, посредством которой можно быстро переводить фрагменты текстов и документы различных форматов.

Приложение «Переводчик PROMT» имеет два режима – *стандартный* для macOS приложений и режим приложения, действующего в виде *агента*.

Приложение в *стандартном* режиме обладает типичными элементами macOS-приложения, такими как главное окно, предоставляющее функциональность для перевода текста и документов,

иконка в Dock  $\mathbb{Q}_q$  и меню программы, расположенное рядом с меню Apple вдоль верхнего края экрана Mac.

Приложение в режиме *агента* предоставляет собой только окно с переводом, минимальным количеством элементов управления и динамическим размером, который зависит от объема переведенного текста. Индикацией данного режима является наличие иконки приложения <sup>•</sup> в меню *Статуса* , которое расположено в правой части экрана Mac вдоль верхнего края.

Для переключения между режимами в каждом из них существует соответствующая команда.

Между запусками приложения программа хранит последний используемый режим. Режим по умолчанию – *стандартный*.

## *4.1. Запуск приложения*

Чтобы открыть приложение «Переводчик PROMT», нажмите его значок в Dock **или** нажмите значок Launchpad в Dock, а затем используйте Launchpad для открытия приложения.

Откроется окно приложения в *стандартном* режиме:

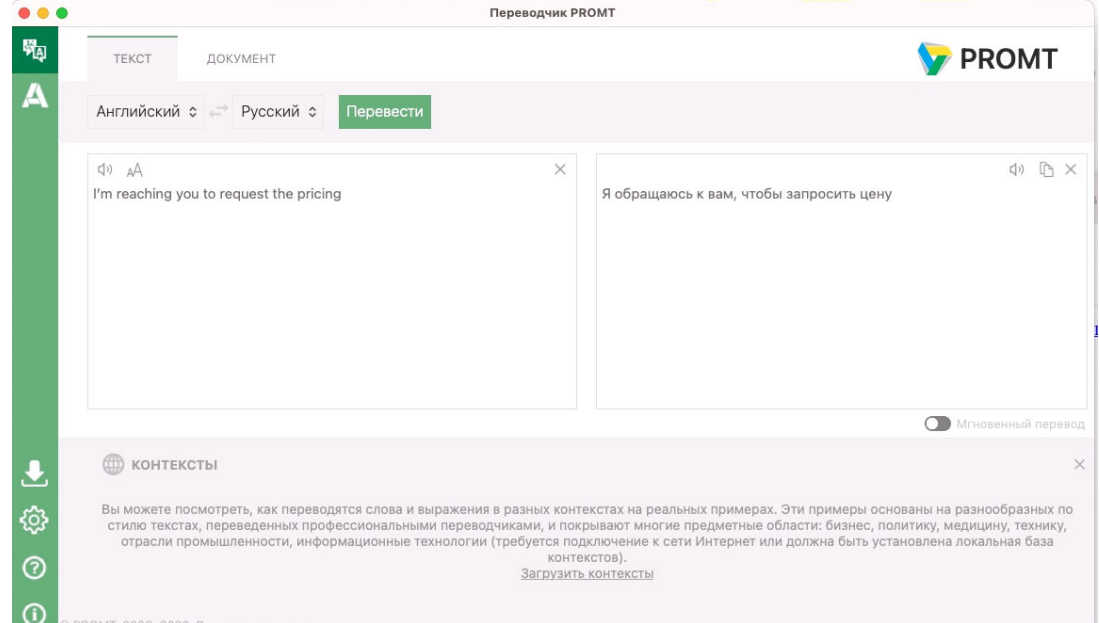

Рис. 4.1. Окно *Перевод текста*

Для быстрого доступа к группам задач предназначено боковое меню приложения.

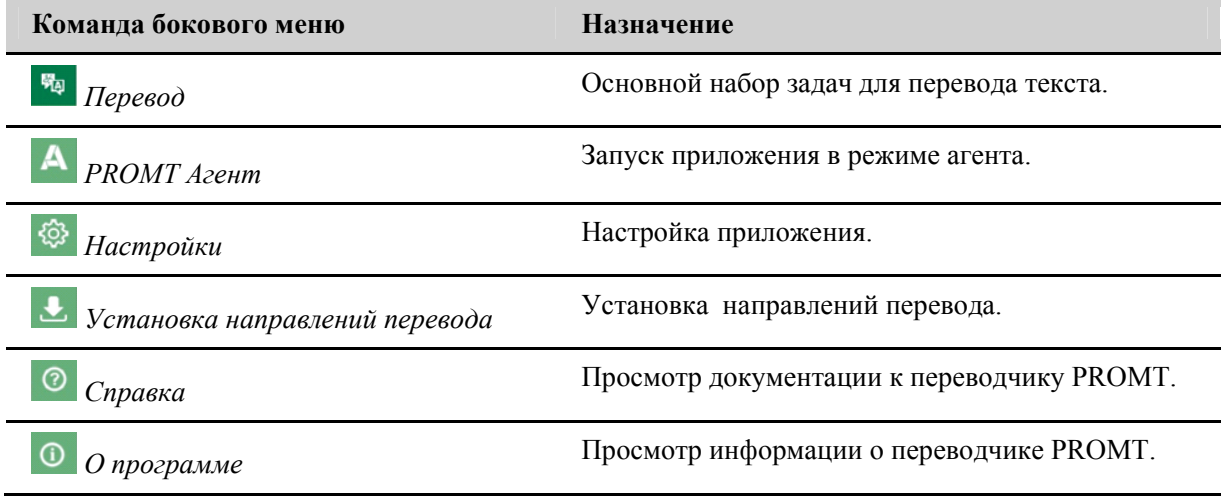

Меню приложения «Переводчик PROMT» располагается в стандартном для всех Mac программ месте – на верхнем крае экрана Mac, после меню Apple:

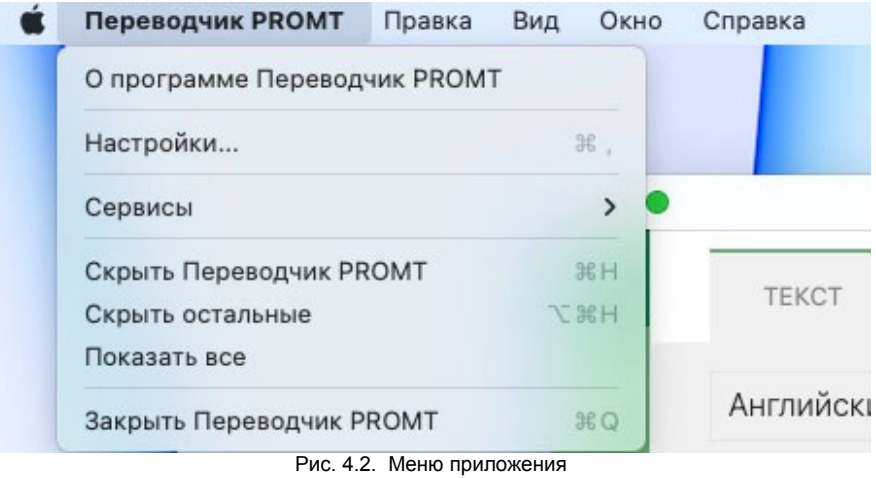

Меню приложения состоит из следующих команд:

- *Переводчик PROMT:*
	- *О программе Переводчик PROMT* вызывает диалог, выдаваемый по команде *О программе* на боковой панели приложения;
	- *Настройки* вызывает диалог, выдаваемый по команде *Настройки* на боковой панели приложения;
	- *Сервисы* вызывает системное меню со списком служб;
	- *Скрыть Переводчик PROMT* скрывает окно приложения;
	- *Скрыть остальные* скрывает окна всех запущенных приложений, кроме приложения Переводчик PROMT;
	- *Показать все* заставляет всплыть окна всех запущенных приложений;
	- *Закрыть Переводчик PROMT* завершает работу программы.
- *Правка*:
	- *Отменить* отменяет действия редактирования в активном окне;
	- *Повторить* возвращает действия редактирования в активном окне;
	- *Вырезать* копирует выделенный текст в буфер обмена и удаляет текст;
	- *Скопировать* копирует выделенный текст в буфер обмена;
	- *Вставить* вставляет текст из буфера обмена;
	- *Выбрать все* выделяет все в активном окне;
- *Вид*:
- *Контексты* скрывает/показывает панель *Контексты* на вкладке *Текст* команды *Перевод*;
- *Окно*: состоит полностью из системных команд;
- *Справка*:
	- *Справка Переводчик PROMT* вызывает диалог, выдаваемый по команде *Справка* в боковой панели.

### *4.2. Перевод в стандартном режиме*

Приложение «Переводчик PROMT» позволяет переводить фрагменты текстов и документы различных форматов. Кроме этого, с помощью приложения вы можете смотреть примеры употребления слов и словосочетаний в обширной базе контекстов.

Чтобы открыть окно перевода, выберите команду *Перевод* бокового меню и переключитесь на нужную вкладку:

- *Текст* для перевода неформатированного текста, вводимого с клавиатуры или скопированного из буфера обмена;
- *Документ* для перевода документов различных форматов.

#### **4.2.1. Перевод текста**

Чтобы перевести небольшой текст, выберите в боковом меню команду *Перевод*, откройте вкладку *Текст* и выполните следующее:

1. Напечатайте текст или скопируйте его из буфера обмена.

- 2. Укажите язык текста.
- 3. Укажите язык, на который требуется перевести текст.
- 4. Нажмите кнопку *Перевести*.
- Перевод текста отображается в поле *Перевод*.

| $\bullet\bullet\bullet$ | Переводчик PROMT                                                                                           |                                                                                                    |  |  |  |  |  |  |  |
|-------------------------|----------------------------------------------------------------------------------------------------|----------------------------------------------------------------------------------------------------|--|--|--|--|--|--|--|
| 畼                       | TEKCT<br>ДОКУМЕНТ                                                                                          | <b>PROMT</b>                                                                                                |  |  |  |  |  |  |  |
| Α                       | Английский ≎ « Русский ≎<br>Перевести                                                                      |                                                                                                    |  |  |  |  |  |  |  |
|                         | $\times$<br>口)<br>AA<br>The scale of what is about to happen from January 1st should be a step-<br>change. | <b>D</b> X<br>(1)<br>Масштаб того, что вот-вот произойдет с 1 января, должен стать<br>пошаговым изменением. |  |  |  |  |  |  |  |
|                         |                                                                                                    | <b>О Мгновенный перевод</b>                                                                                 |  |  |  |  |  |  |  |
| $\overline{\mathbf{r}}$ | КОНТЕКСТЫ ДЛЯ "scale" показано 20 из 3469                                                                  | $\times$                                                                                                    |  |  |  |  |  |  |  |
| छु                      | And the scale is terrific.                                                                                 | а масштабы потрясающие.                                                                                     |  |  |  |  |  |  |  |
| $\circledcirc$          | Salary scale effective 1 January 2007.                                                                     | Шкала окладов, действующая с 1 января 2007 года.                                                            |  |  |  |  |  |  |  |
|                         | Finally, on an ecosystem scale.                                                                            | Наконец, на уровне экосистем.                                                                               |  |  |  |  |  |  |  |
| $^\copyright$           | © PROMT, 2003-2022. Все права защищены.                                                                    |                                                                                                    |  |  |  |  |  |  |  |

Рис. 4.3. Перевод текста

Используйте функции окна следующим образом:

- Чтобы быстро переключиться между входным и выходным языками, нажмите кнопку *Поменять языки местами*.
- Чтобы убрать текст из поля исходного текста или из поля перевода, нажмите кнопку *Очистить* соответственно в поле *Оригинал* или *Перевод*.
- Чтобы произнести исходный текст или перевод, нажмите кнопку <sup>1</sup>) Произн*ести* соответственно в поле *Оригинал* или *Перевод*.
- Чтобы изменить шрифт, которым отображается исходный текст и перевод, нажмите кнопку  $AA$  в поле *Оригинал*. В диалоге *Изменить шрифт* выберите тип, начертание и размер шрифта.
- Чтобы скопировать текст перевода, нажмите кнопку **В** в поле *Перевод*.
- Чтобы перевод текста осуществлялся автоматически при изменении содержимого поля *Оригинал*, установите флажок *Мгновенный перевод* (по умолчанию включен).

Мгновенный перевод автоматически отключается, если объем исходного текста превышает 5000 знаков.

#### **Поиск в базе контекстов**

Приложение позволяет просмотреть примеры употребления указанного слова или выражения и переводы, выполненные человеком, в онлайновой или локальной базе контекстов.

Для поиска в онлайновой базе контекстов необходимо подключение к сети Интернет.

Для поиска контекстов без подключения к Интернету должна быть установлена локальная база контекстов.

Чтобы установить локальную базу контекстов, щёлкните по ссылке *Загрузить контексты*. Это позволит искать примеры употребления слов и выражений без подключения к Интернету.

Использование локальной базы контекстов после успешной загрузки возможно только после рестарта приложения.

Если локальная база контекстов загружена, то ее использование регулируется соответствующей опцией в настройках приложения (см. раздел Настройка приложения).

Узнать, какая база контекстов (онлайновая или локальная) используется в настоящее время, можно по значку в левом верхнем углу панели *Контексты*:

- • онлайновая база контекстов:
- В покальная база контекстов.

Переключиться между базами можно, щёлкнув по значку в левом верхнем углу панели *Контексты*.

Чтобы просмотреть контексты, в которых встречается слово или выражение, выделите мышью фрагмент исходного текста (до 100 символов). Ниже поля с исходным текстом появится список записей из базы контекстов, в которых встречается указанное слово или выражение.

- Чтобы скрыть панель с контекстами, нажмите кнопку Х в правом верхнем углу поля контекстов.
- Чтобы открыть панель с контекстами, используйте команду *Вид → Контексты* в меню приложения.

Если панель с контекстами открыта, то поиск контекстов происходит автоматически при выделении нового фрагмента текста.

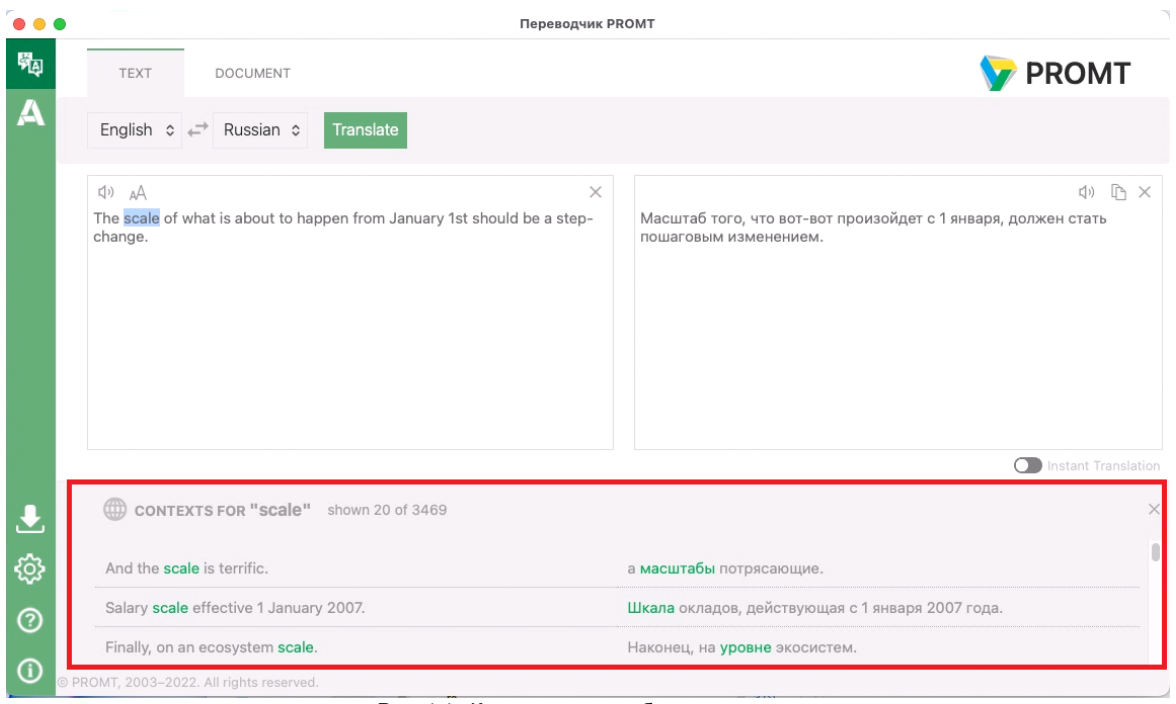

Рис. 4.4. Контексты употребления слова

По умолчанию на странице перевода текста отображаются не более 20 найденных записей из базы контекстов. Чтобы посмотреть следующую порцию контекстов, щелкните по ссылке *Показать ещё*.

#### **4.2.2. Перевод документов**

Чтобы запустить перевод документа, выберите в боковом меню команду *Перевод*, откройте вкладку *Документ* и выполните следующее:

- 1. Укажите язык документа.
- 2. Укажите язык, на который требуется перевести документ.
- 3. Нажмите кнопку *Открыть и перевести*. Укажите имя файла для перевода в стандартном диалоге выбора файла.
- 4. Укажите, куда и под каким именем поместить файл с переводом.

Указанный документ будет добавлен в очередь и начнется его обработка.

Поддерживается перевод документов следующих форматов:

• DOCX, PPTX;

• TXT в различных кодировках (перевод текстовых документов Unicode возвращается в кодировке Unicode, всех остальных — в UTF-8).

Если программе не удалось автоматически определить формат открываемого документа, то запрашивается его явное подтверждение с помощью уточняющего диалога.

|   | <b>TEKCT</b><br>ДОКУМЕНТ      |                                      |                   |                         |             |                                               | <b>PROMT</b> |
|---|-------------------------------|--------------------------------------|-------------------|-------------------------|-------------|-----------------------------------------------|--------------|
|   | Английский с<br>$\rightarrow$ | Французский Ф<br>Открыть и перевести |                   |                         |             |                                               |              |
|   | <b>ПУдалить</b> все           |                                      |                   |                         |             | Поддерживаемые форматы: *.txt, *.docx, *.pptx |              |
|   | Оригинал                      | Перевод                              | Язык оригинала    | Язык перевода           | Статус      | Добавлен                                      | Действия     |
| 0 | tatoeba.rand3000.en.txt       | tatoeba.rand3000.en_tran             | <b>Английский</b> | Испанский               | Ожидание    | 02.12.2022 14:05:06                           | C自           |
| 0 | taus.en-fr.en.txt             | taus.en-fr.en_translation.t          | <b>Английский</b> | Французский             | Ожидание    | 02.12.2022 14:01:35                           | Cfi          |
| 0 | danone_en.txt                 | danone_en_translation.txt            | <b>Английский</b> | Французский             | Перевод: 9% | 02.12.2022 14:01:23                           | C自           |
| 0 | ec.europa.eu_en.txt           | ec.europa.eu en translatio           | <b>Английский</b> | Французский             | Завершен    | 02.12.2022 14:01:14                           | Ci           |
| O | europa.eu_en.txt              | europa.eu_en_translation.t           | Английский        | Французский             | Завершен    | 02.12.2022 14:01:02                           | CŨ           |
| Ω | eu2018_en.txt                 | eu2018_en_translation.txt            | Английский        | Французский             | Завершен    | 02.12.2022 14:00:55                           | Ci           |
| 0 | ecb.rand3000.en.txt           | ecb.rand3000.en_translati            | <b>Английский</b> | Испанский               | Завершен    | 02.12.2022 13:54:13                           | CÜ           |
| Ω | newstest2013.en.txt           | newstest2013.en_translati            | Английский        | Французский             | Завершен    | 02.12.2022 13:33:57                           | CIT          |
| C | czechtourism.rand3000.er      | czechtourism.rand3000.er             | <b>Английский</b> | Французский             | Завершен    | 02.12.2022 13:33:41                           | Cf           |
| Ω | tatoeba.rand3000.en.txt       | tatoeba.rand3000.en_tran             | Английский        | Французский             | Завершен    | 02.12.2022 13:33:18                           | CÛ           |
| C | website_corp.esen.rand30      | website_corp.esen.rand30             | Английский        | Испанский               | Завершен    | 02.12.2022 11:14:24                           | Cf           |
| 0 | elrc.esen.en.txt              | elrc.esen.en_translation.tx          | <b>Английский</b> | Испанский               | Завершен    | 02.12.2022 11:14:13                           | C自           |
|   | $10000 - x + 4$               | $-10000 -$                           |                   | $1.4 - 1.4 - 1.4 - 1.5$ |             | 00 40 0000 44-40-FO                           |              |

Рис. 4.5. Перевод документов

Текущее состояние обработки документа отображается в поле *Статус*, а также с помощью цветовой подсветки:

- *Перевод* выполняется перевод документа;
- *Завершен* документ переведен;
- *Ошибка* при переводе документа возникла ошибка;
- *Ожидание* документ находится в состоянии ожидания.

Используйте функции окна следующим образом:

- Чтобы открыть исходный документ, щелкните по ссылке с именем соответствующего файла.
- Чтобы открыть переведенный документ, щелкните по ссылке с именем соответствующего файла.
- Чтобы повторно перевести документ, нажмите кнопку *Повторить* в соответствующей строке.
- Чтобы удалить документ, нажмите кнопку  **Удалить** в соответствующей строке.
- Чтобы удалить все документы из списка, выберите команду *Удалить все*.

• Чтобы удалить группу документов, установите флажки в строках с нужными документами и выберите команду *Удалить выделенные документы*. В скобках указано количество отмеченных для удаления документов.

## *4.3. Настройка приложения*

Настройка приложения «Переводчик PROMT» выполняется в окне *Настройки*.

Чтобы открыть окно с настройками, выберите команду *Настройки* в боковом меню.

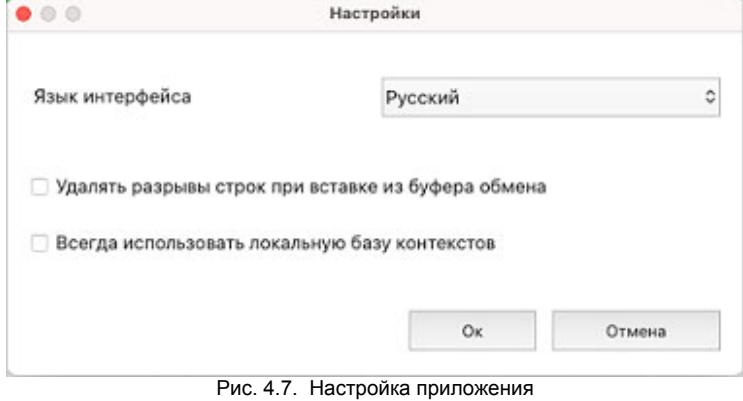

В окне *Настройки* выполните следующее:

- Выберите язык пользовательского интерфейса.
- Установите или уберите режим удаления разрывов строк при вставке текста из буфера обмена.
- Установите режим *Всегда использовать локальную базу контекстов*, если установлена локальная база контекстов и вы хотите использовать её даже при наличии доступа к сети Интернет.

При наличии доступа к сети Интернет по умолчанию используется онлайновая база контекстов.

Если локальная база контекстов установлена, при отсутствии доступа к сети Интернет используется локальная база контекстов и при отключенном режиме *Всегда использовать локальную базу контекстов*.

## *4.4. Установка направлений перевода*

При установке приложения для доступа к основной функциональности достаточно установить хотя бы одно направление перевода. Вы можете установить другие языковые направления из списка поддерживаемых направлений в любой момент.

Чтобы скачать и установить языковое направление, выберите из меню боковой панели иконку

*Установка направлений перевода*. В появившемся окне отметьте чекбоксы в строках с необходимыми направлениями и нажмите кнопку *Установить*.

Начнется установка выбранных языковых направлений.

| Установка направлений перевода |                   |             |  |
|--------------------------------|-------------------|-------------|--|
|                                |                   | Стоп        |  |
| <b>Английский</b>              | Испанский         | установлено |  |
| <b>Английский</b>              | Немецкий          | установлено |  |
| Английский                     | Португальский     |             |  |
| <b>Английский</b>              | Русский           | установлено |  |
| <b>Английский</b>              | Украинский        | установка   |  |
| <b>Английский</b>              | Французский       | установлено |  |
| Испанский                      | <b>Английский</b> | установлено |  |
| Испанский                      | Немецкий          | установлено |  |

Рис. 4.8. Установка направлений перевода

Для установки языковых направлений требуется подключение к интернету. В случае отсутствия интернет-соединения, отобразится соответствующее предупреждение, а список направлений будет пуст:

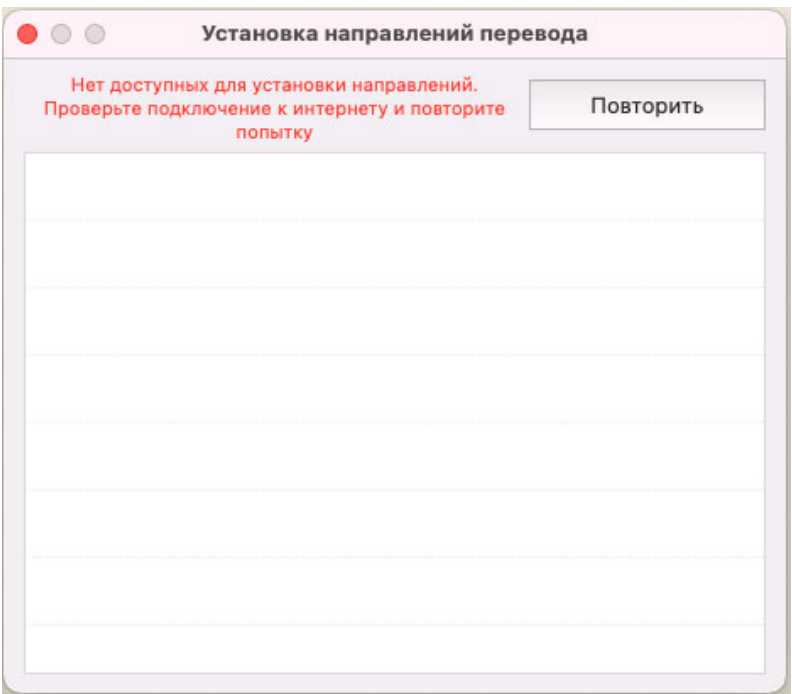

Рис. 4.9. Вид окна установки направлений при отсутствии интернет-соединения

## **Глава 5. Работа приложения в режиме агента**

Приложение «Переводчик PROMT» позволяет переводить выделенные фрагменты текста в приложениях, поддерживающих OS X Services (например, Apple Safari, Google Chrome, Apple TextEditor, Apple Books, Apple Notes и др.) в режиме *агента*.

### *5.1. Запуск приложения в режиме агента*

По умолчанию приложение «Переводчик PROMT» запускается в *стандартном* режиме и хранит последний используемый режим между запусками приложения

Чтобы переключить приложение «Переводчик PROMT» в режим *агента*, запустите приложение

в *стандартном* режиме и выберите команду *PROMT Агент* бокового меню.

Откроется окно приложения в режиме *агента*.

Если после запуска приложения в режиме агента в текущем сеансе ещё не был осуществлен перевод, то в поле перевода будет показан текст краткой справки по использованию программы. Текст справки отображается серым шрифтом уменьшенного размера.

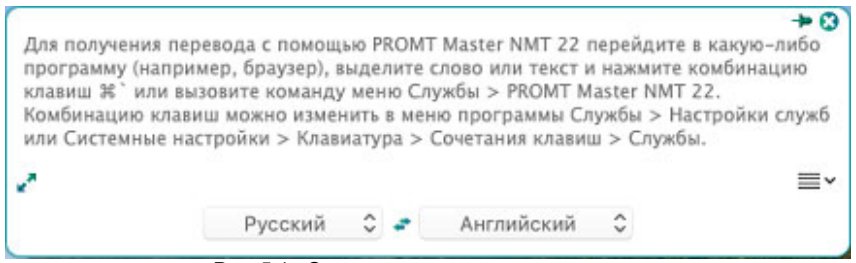

Рис. 5.1. Окно приложения в режиме агента

Приложение будет представлено в виде значка *Переводчик PROMT* в меню *Статуса* в правой части экрана Mac вдоль верхнего края.

Щелкните по значку <sup>•</sup> Откроется меню, содержащее следующие команды:

• *Показать Переводчик PROMT* — открывает окно приложения в режиме *агента*;

• *Завершить* — закрывает приложение.

Чтобы переключить приложение в *стандартный* режим, щелкните по значку <sup>"</sup>в левом нижнем углу окна.

#### *5.2. Перевод текста в режиме агента*

Приложение «Переводчик PROMT» позволяет переводить выделенные фрагменты текста в приложениях, поддерживающих Службы (Services).

Чтобы получить перевод в каком-либо приложении (например, браузере), запустите приложение «Переводчик PROMT» в режиме *агента*, выделите фрагмент текста, который требуется перевести, и выполните одно из следующих действий:

- Нажмите сочетание клавиш, используемое для получения перевода (по умолчанию *Command-`*);
- Вызовите команду *Службы → Переводчик PROMT*.

После получения перевода активизируется всплывающее окно с переводом. Размер окна определяется автоматически.

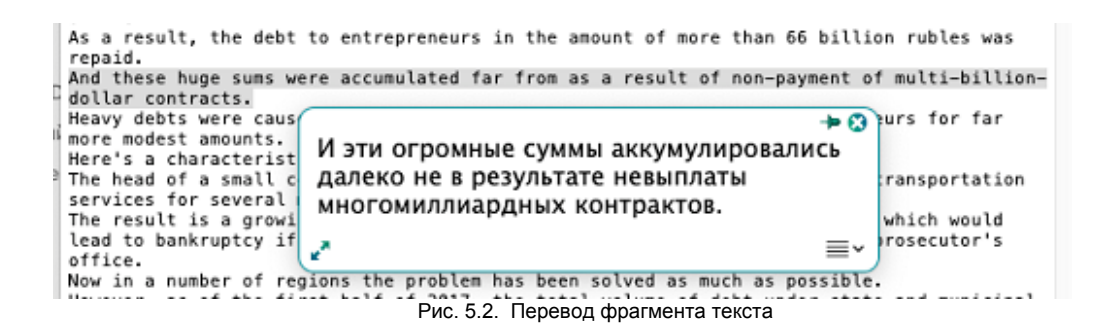

Текст в окне перевода нельзя редактировать.

По умолчанию основные параметры перевода (входной и выходной язык) устанавливаются автоматически и отображаются на панели с направлением перевода внизу окна.

Чтобы изменить параметры перевода если панель скрыта, нажмите кнопку  $\overline{\cdot}$  и выберите команду *Показать панель с направлением перевода*. В окне с переводом появится нижняя панель:

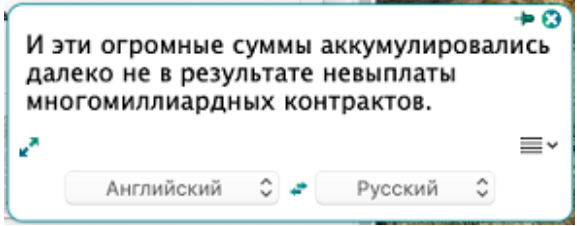

Рис. 5.3. Основные параметры перевода

- Чтобы изменить входной язык, выберите нужное значение из левого списка.
- Чтобы изменить язык перевода, выберите нужное значение из правого списка.
- Чтобы быстро поменять входной и выходной языки местами, нажмите кнопку

При изменении входного или выходного языка происходит автоматический повторный перевод выделенного ранее текста.

- Чтобы скопировать текст перевода в буфер обмена, нажмите кнопку  $\equiv$ и выберите команду *Скопировать перевод*.
- Чтобы показать/скрыть нижнюю панель с направлением перевода, нажмите кнопку  $\equiv$ и выберите команду *Показать панель с направлением перевода* / *Скрыть панель с направлением перевода*.
- Чтобы включить режим «поверх других окон», нажмите кнопку  $\blacktriangleright$  в правом верхнем углу окна. Кнопка изменит вид: +.

При включенном режиме «поверх других окон» окно «PROMT Агент» всегда отображается поверх всех других открытых окон запущенных программ.

- Чтобы выключить режим «поверх других окон», повторно нажмите указанную кнопку, либо закройте окно «PROMT Агент».
- Чтобы скрыть окно «PROMT Агент», нажмите кнопку В в правом верхнем углу окна.

Если «PROMT Агент» не находится в режиме «поверх других окон», то основное окно программы скрывается автоматически при потере фокуса.

- Чтобы изменить положение основного окна, перетащите его мышью за свободную область вверху или внизу окна.
- Чтобы переключить приложение в *стандартный* режим, щелкните по значку <sup>и</sup> в левом нижнем углу окна.

## *5.3. Установка комбинации клавиш для служб*

Чтобы изменить сочетание клавиш, используемое для получения перевода в приложении «Переводчик PROMT», воспользуйтесь одним из следующих способов:

- Способ 1:
	- 1. Выберите в главном меню любого приложения *Службы* > *Настройки служб*.
	- 2. В окне настроек служб найдите *Переводчик PROMT* и установите новую комбинацию клавиш.

При задании сочетания клавиш для перевода убедитесь, что данное сочетание клавиш уже не используется в приложении, где планируется переводить текст.

- Способ 2:
	- 1. Выберите в меню Apple *Системные настройки*.
	- 2. В приложении *Системные настройки* нажмите кнопку *Клавиатура*.
	- 3. В окне настроек служб переключитесь на *Сочетания клавиш* > *Службы*.
	- 4. Найдите *Переводчик PROMT* и установите новую комбинацию клавиш.

После изменения комбинации клавиш может понадобиться перезапустить приложение.